# E-Versicherung

#### Hauptseite > E-Workflow > E-Versicherung

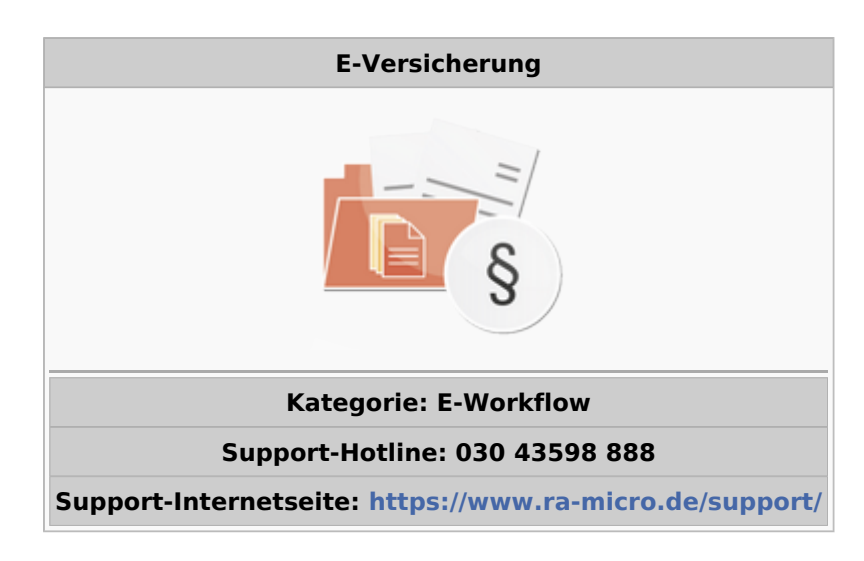

#### Inhaltsverzeichnis

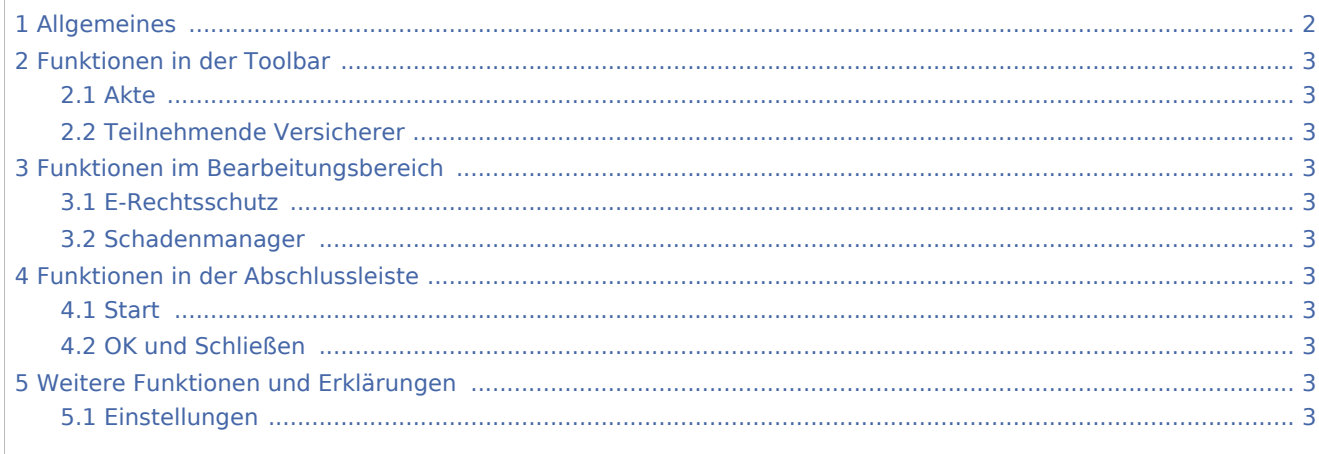

## <span id="page-1-0"></span>Allgemeines

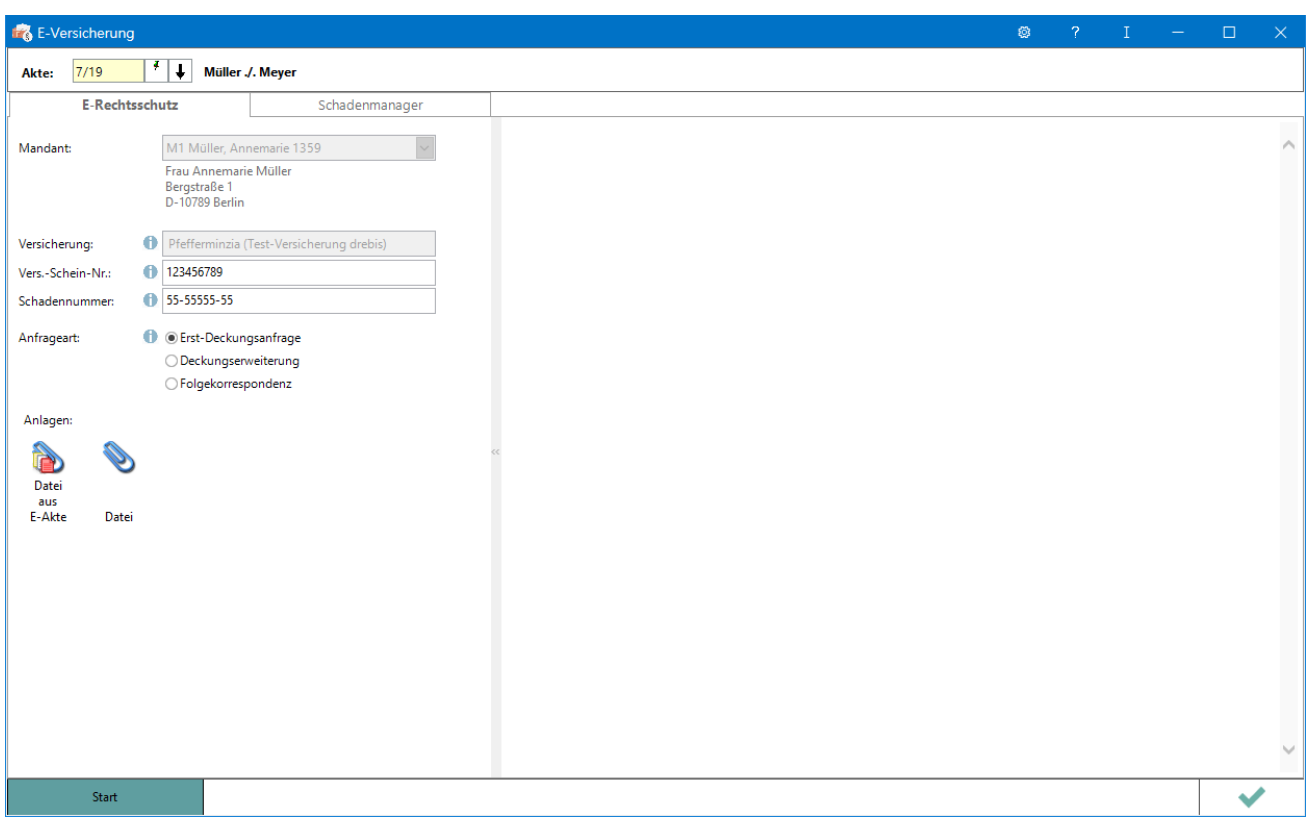

RA-MICRO Online Versicherungskommunikation (E-Versicherung): Rechtsanwälte kommunizieren elektronisch mit Versicherungen

Die E-Versicherungskommunikation ermöglicht das Versenden von vollstrukturierten, d. h. maschinenlesbaren Deckungsanfragen und Folgekorrespondenzen an Rechtsschutzversicherungen sowie Schadenmeldungen und Folgekorrespondenzen an Haftversicherungen.

*E-Versicherung* ist für RA-MICRO Anwender kostenlos, es muss innerhalb von RA-MICRO nichts gesondert lizenziert werden und es sind auch keine zusätzlichen kostenpflichtigen Module der Versicherungsdienstleister notwendig. Voraussetzung ist lediglich eine zur RA-MICRO Lizenz passende RA-MICRO Online Registrierung. Beim ersten Start von *E-Versicherung* ist zunächst den Nutzungsbedingungen zuzustimmen. Unter *Kanzlei*, *Benutzerverwaltung* werden die per E-Mail zugesandten RMO-Zugangsdaten eingetragen.

*E-Versicherung* übernimmt bei der erstmaligen Nutzung automatisch alle erforderlichen Registrierungen bei den Versicherungsdienstleistern drebis und e.Consult und speichert die entsprechenden Login-Daten automatisch zu der RA-MICRO Online (RMO) Registrierung der Kanzlei. Eine gesonderte Registrierung bei den Versicherungsdienstleistern oder eine manuelle Verwaltung von Login-Daten ist nicht erforderlich.

## <span id="page-2-0"></span>Funktionen in der Toolbar

#### <span id="page-2-1"></span>Akte

Für die Eingabe einer Aktennummer steht das gelb hinterlegte Eingabefeld zur Verfügung. Akten können durch Eingabe des Mandanten- bzw. Gegnernamens aus der Aktenkurzbezeichnung gesucht werden.

Hauptartikel → [Aktencontrol](https://onlinehilfen.ra-micro.de/index.php/Aktencontrol)

### <span id="page-2-2"></span>Teilnehmende Versicherer

Hier besteht die Möglichkeit, die Liste der derzeit **[an der E-Versicherung teilnehmenden Versicherer](https://www.ra-micro-online.de/rcdownloads/teilnehmende_Versicherungen.pdf)** einzusehen.

### <span id="page-2-3"></span>Funktionen im Bearbeitungsbereich

### <span id="page-2-4"></span>E-Rechtsschutz

Hauptartikel → [E-Rechtsschutz](https://onlinehilfen.ra-micro.de/index.php/E-Rechtsschutz)

#### <span id="page-2-5"></span>Schadenmanager

Hauptartikel → [Schadenmanager](https://onlinehilfen.ra-micro.de/index.php/Schadenmanager)

### <span id="page-2-6"></span>Funktionen in der Abschlussleiste

#### <span id="page-2-7"></span>**Start**

Start

Nach Klick / Touch auf die Schaltfläche *Start* wird der Versicherungsdialog angezeigt, in dem in Abhängigkeit von der jeweiligen Versicherung und der Risikoart bzw. Art der Schadensmeldung weitere Fragen zum Sachverhalt beantwortet werden müssen.

### <span id="page-2-8"></span>OK und Schließen

#### [Datei:E-VS6.png](https://onlinehilfen.ra-micro.de/index.php?title=Spezial:Hochladen&wpDestFile=E-VS6.png)

Das Programm E-Versicherung wird geschlossen.

## <span id="page-2-9"></span>Weitere Funktionen und Erklärungen

#### <span id="page-2-10"></span>Einstellungen

Hauptartikel → [E-Versicherung Einstellungen](https://onlinehilfen.ra-micro.de/index.php/E-Versicherung_Einstellungen)

Über *Einstellungen* erhalten Sie Zugang zu den Erweiteren Einstellungen Ihres RMO-Kontos. Hier können Sie verschiedene Einstellungen den E-Rechtsschutz betreffend, wie Hinterlegung alternativer Zugangsdaten, Zentralrufkennung sowie der ADAC Partner-ID, Auswahl des Versicherungsdienstleister u. ä. vornehmen.